# AIDE A LA SAISIE DE SCHEMA SOUS P-CAD 2001

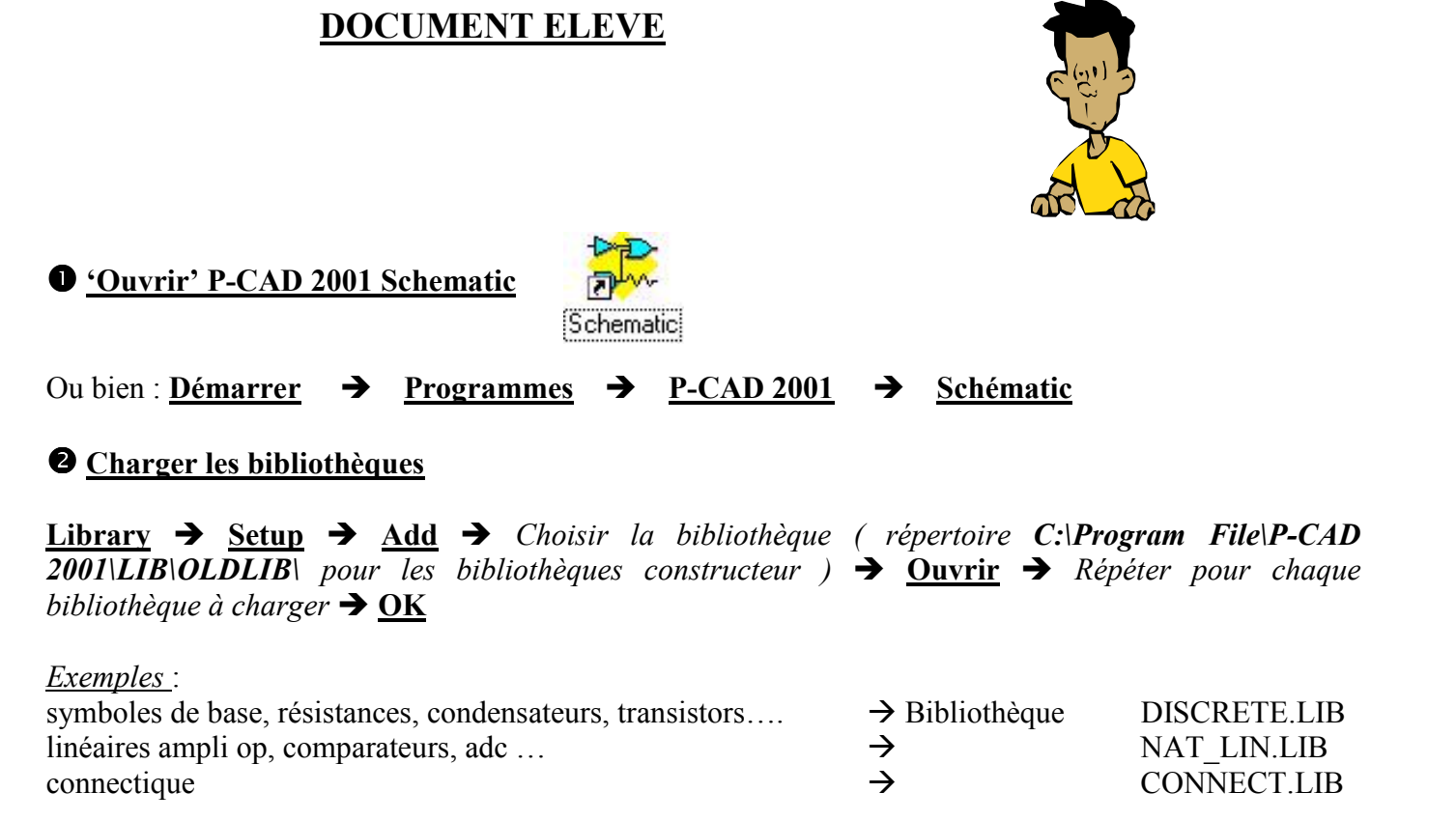

#### Attention !

Ces bibliothèques sont des bibliothèques 'schéma' mais comportent des composants auxquels est associée une empreinte. Si le schéma est destiné au routage, il est donc nécessaire de choisir l'empreinte des différents composants avant de saisir le schéma.

Exemple : voir dans la bibliothèque DISCRETE.LIB les différents types de résistances et condensateurs.

Remarque : schémas et empreintes ne sont pas toujours compatibles ( problème des noms des broches ).

## Choisir la taille de la feuille de travail

**Options**  $\rightarrow$  **Configure**  $\rightarrow$  Choisir par exemple un 'Workspace size' A4  $\rightarrow$  **OK** 

Remarque : si un message d'erreur apparaît, sélectionner un 'Title sheet' correspondant au format choisi dans le répertoire c:\Program File\P-CAD 2001\titles

#### Donner un nom au schéma et sauvegarder

File  $\rightarrow$ Save As...  $\rightarrow$  Tapez le nom du fichier

Prévoir des sauvegardes régulières en cours de travail en cliquant sur l'icône

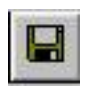

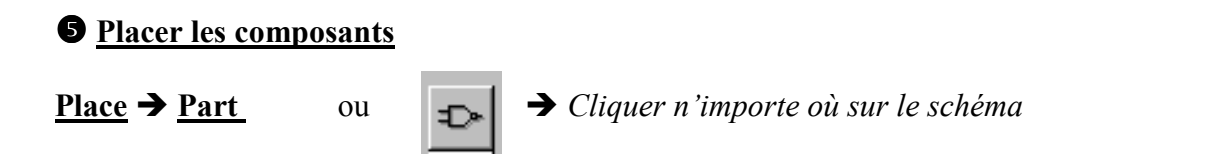

La boite de dialogue de choix du composant apparaît alors :

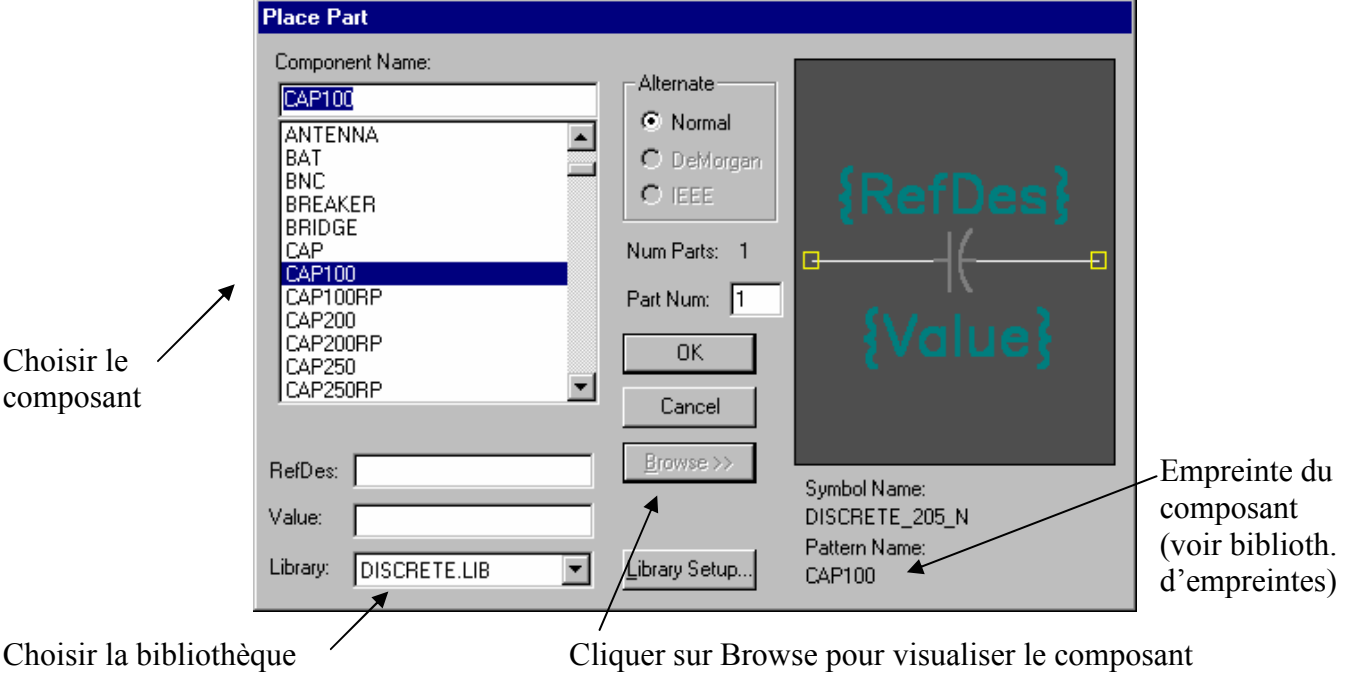

 $\underline{\text{OK}}$   $\blacktriangleright$  Cliquer sur le schéma pour placer le composant

Attention : pour placer un autre type de composant cliquer à nouveau sur

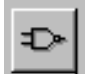

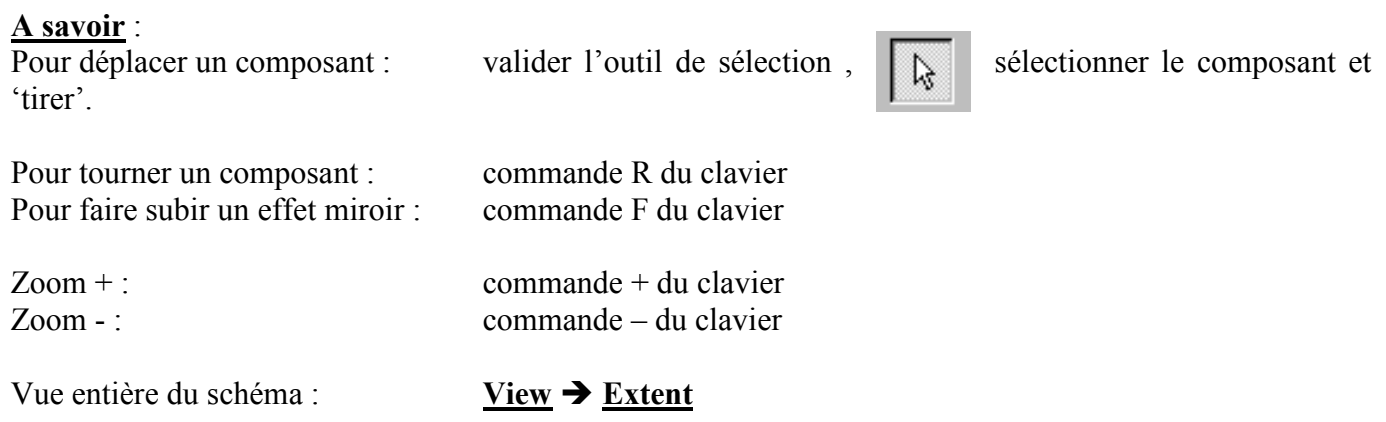

## **O** Placer les connexions et renommer les nets

Suivre les indication en bas de l'écran pour le tracé et la validation de la

connexion ( bouton droit de la souris pour valider )

Renommer les nets si nécessaire ( en particulier les alimentations, les E/S, les nets qui seront routés avec des largeurs de piste différentes … )

Valider l'outil de sélection  $\rightarrow$  Double-cliquer sur le net à renommer  $\rightarrow$  Dans la boite de dialogue : cocher Wire Display et compléter Net Name > OK

Remarque : revoir éventuellement la police et la taille de caractères

Attention : 2 nets ne peuvent avoir le même nom que s'ils ont la propriété 'GLOBAL'. Ils sont alors considérés reliés entre eux.

Un net possède cette propriété uniquement s'il est connecté à un symbole d'alimentation ( power ou gnd ) de la bibliothèque ou à un port (placement d'un port par la commande Place  $\rightarrow$  Port ou s'il est relié à une broche d'alimentation définie comme telle ( power ).

#### Editer les composants et compléter leurs attributs

Valider l'outil de sélection  $\rightarrow$  Double-cliquer sur le composant  $\rightarrow$  Compléter la boite de dialogue  $\rightarrow \underline{OK}$ 

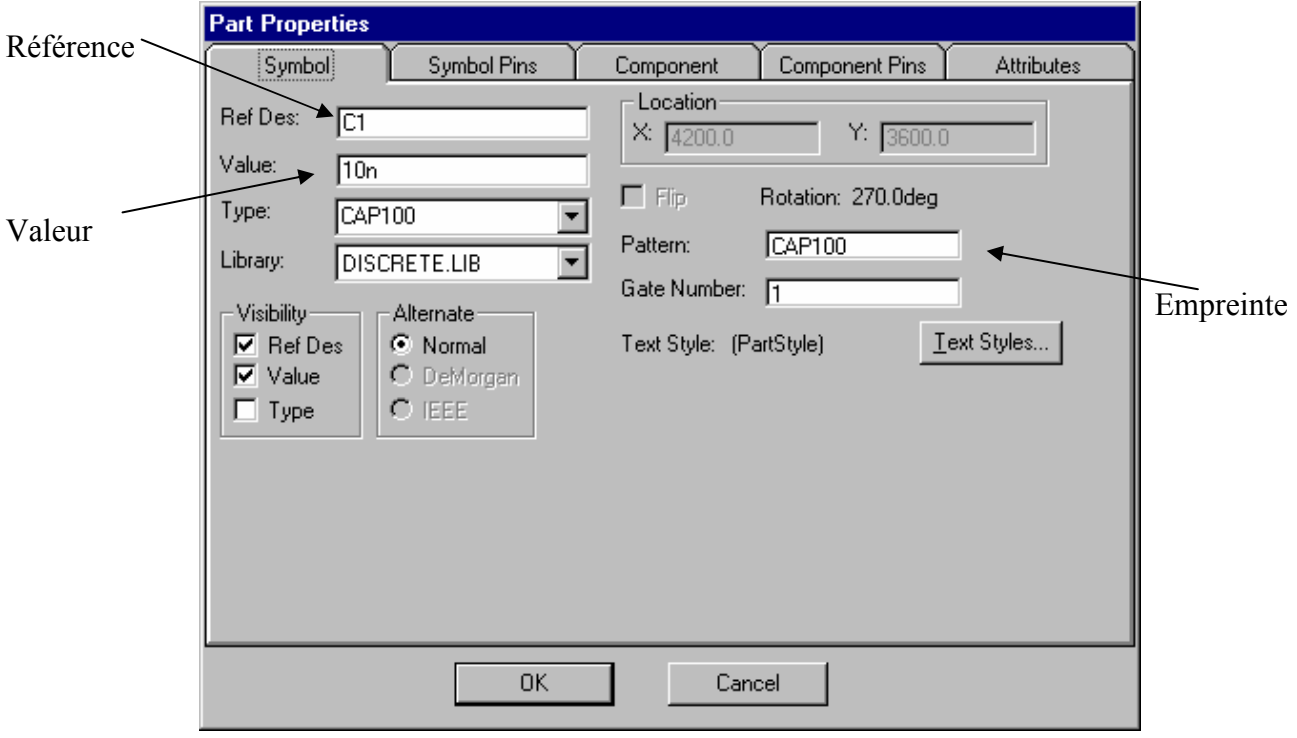

Remarque : à vérifier en cas de problème de compatibilité 'symbole schéma' et 'empreinte'

Cliquer sur l'onglet 'Symbol Pins' de la boite ci-dessus pour obtenir les noms des broches du composant. Ces noms de broche 'schéma' devront correspondre aux noms des broches 'empreinte'.

# **Sauvegarder**